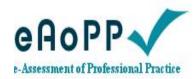

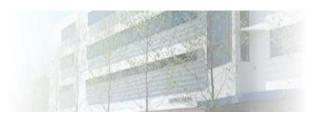

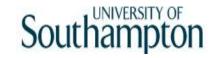

# ALPS Creating your mentor account

# Creating an account

Southampton

on the following link or type the web address into your browser

https://www.eaopp.com

You can only go into the site once you have been issued with a username and password. This process for students may vary slightly between courses, but for mentors and practice educators the process is the same.

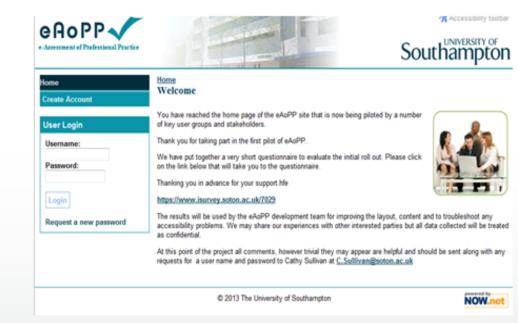

## Click on the create account button

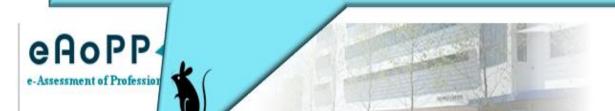

Accessibility toolbar

Southampton

#### Home

Create Account

#### **User Login**

Username:

Password:

Login

Request a new password

#### Home Welcome

You have reached the home page of the eAoPP site that is now being piloted by a number of key user groups and stakeholders.

Thank you for taking part in the first pilot of eAoPP.

We have put together a very short questionnaire to evaluate the initial roll out. Please click on the link below that will take you to the questionnaire.

Thanking you in advance for your support.hfe

#### https://www.isurvey.soton.ac.uk/7029

The results will be used by the eAoPP development team for improving the layout, content and to troubleshoot any accessibility problems. We may share our experiences with other interested parties but all data collected will be treated as confidential.

At this point of the project all comments, however trivial they may appear are helpful and should be sent along with any requests for a user name and password to Cathy Sullivan at <a href="C.Sullivan@soton.ac.uk">C.Sullivan@soton.ac.uk</a>

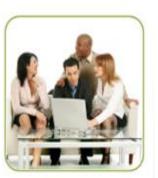

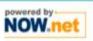

### You will then be asked to complete your personal information

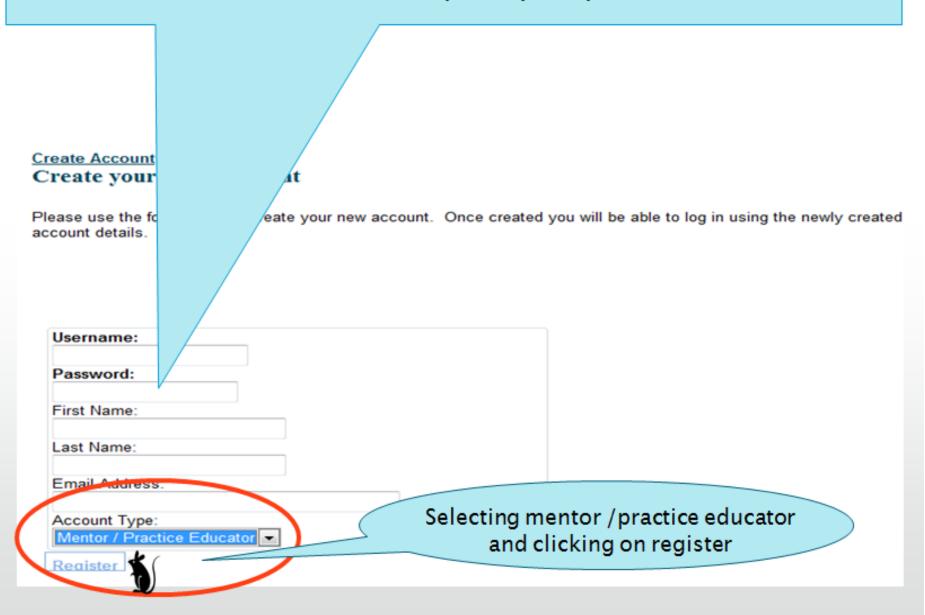

# You have now successfully created an account and now need to log in to access your account

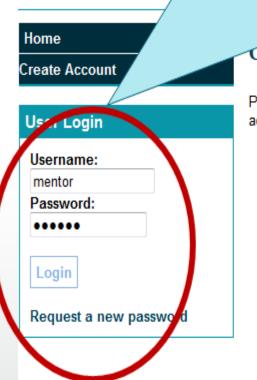

Create your New Account

Please use the form below to create your new account. Once created you will be able to log in using the newly created account details.

Account Created please log in on the left.

You will then be asked a number of security questions which will be used at key points to verify your identify

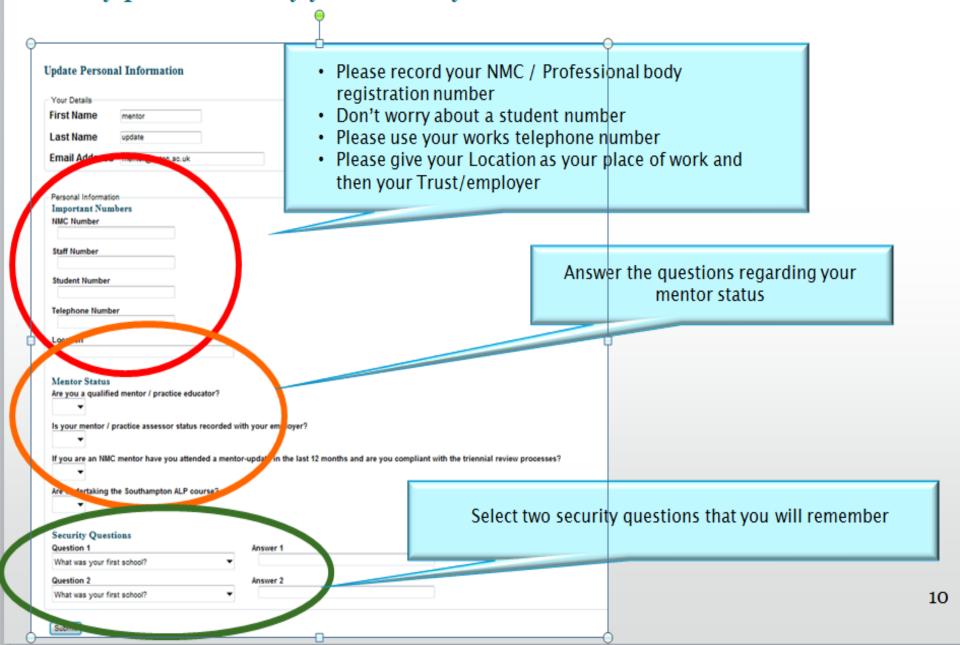

 Now ask your mentee to open their account and select you as a mentor/ practice educator – this will then give you access to their eAoPP

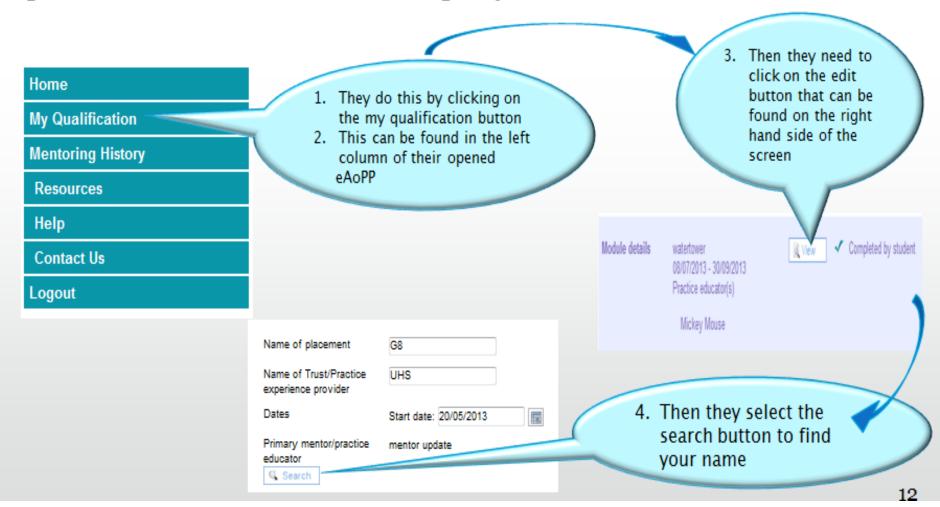

#### Find Mentor/Practice Educator

Mentor/practice educator surname

UPDATE

Submit

To select a mentor/practice educator please click the relevant "select" link, if the tutor you are looking for is not listed below please search again.

Name Email address Telephone number
mentor update mentor@soton.ac.uk 02380 565656 Select

...and then selecting you as their mentor / practice educator

If you now reopen your eAoPP your student's eAoPp should be available for you to view